# KLOUD UPDATE GUIDE

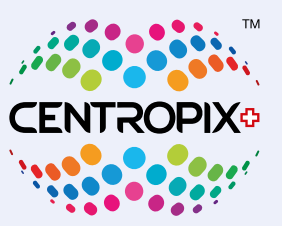

**Deutsche Version**

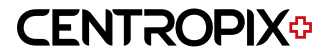

## **KLOUD** Update

#### **Allgemeine Vorbereitungen**

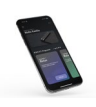

Stellen Sie sicher, dass Ihr Mobilgerät (Smartphone oder Tablet) aufgeladen ist, aktivieren Sie Bluetooth und laden Sie die CENTROPIX App je nach Marke vo[m](https://apps.apple.com/tt/app/centropix/id1559927254) App-Store oder Google-Playstore auf Ihr Mobilgerät.

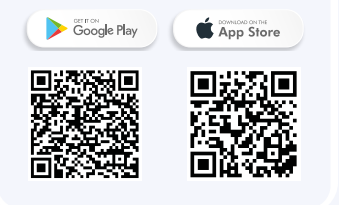

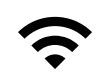

Halten Sie Ihre WLAN- und Ihre CENTROPIX Zugangsdaten (Benutzername & Passwort) bereit.

Für ein erfolgreiches Update ist eine stabile WLAN- oder Hotspot-Verbindung unerlässlich.

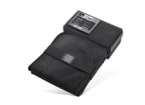

Bitte stellen Sie sicher, dass die **KLOUD**<sup>o</sup> vollständig geladen oder idealerweise am Netzteil angeschlossen ist, um das Update erfolgreich durchzuführen.

#### **Nur noch drei wichtige Hinweise**

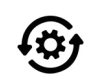

Die Vorgangsweise für das Update ist in 3 Kategorien eingeteilt.

 **• KLOUD MIT APP VERBINDEN**

- **WLAN VERBINDEN**
- **UPDATE DURCHFÜHREN**

Bitte gehen Sie genau nach dieser Reihenfolge vor.

Ausnahme: Sollte Ihre **KLOUD** bereits mit dem WLAN verbunden sein, so sind die Schritte unter »WLAN EINRICHTEN« nicht durchzuführen. (Zu erkennen wenn in der App das WLAN-Icon  $\approx$  zu sehen ist.)

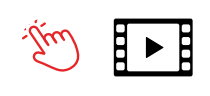

Folgen Sie bei der »App-Erklärung« der »roten Hand«. Dies vereinfacht für Sie den Ablauf und Sie können somit nichts falsch machen.

Es werden auch Zwischenschritte von der App automatisch durchgeführt, welche hier in diesem Dokument nicht alle abgebildet und dokumentiert werden.

Unser Video kann Sie ebenfalls bei der Vorgangsweise unterstützen:

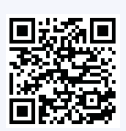

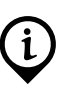

Wir möchten daran erinnern, dass durch das Update 4.3 die WLAN-Funktion der **KLOUD**<sup>o</sup> standardmässig ausgeschaltet ist. Das heisst, dass das WLAN bei Bedarf manuell eingeschaltet werden muss. Dies sorgt dafür, dass keinerlei WLAN-Signale entstehen, wenn sie nicht benötigt werden. Bluetooth wird, wie gehabt, mittels »Pairing Button« ein- und ausgeschaltet. Wir können also jedem empfehlen, das Update durchzuführen – auch wenn man die **KLOUD**<sup>o</sup> sonst ohne App verwendet.

#### **CENTROPIX<sup>D</sup>**

#### **KLOUD MIT APP VERBINDEN**

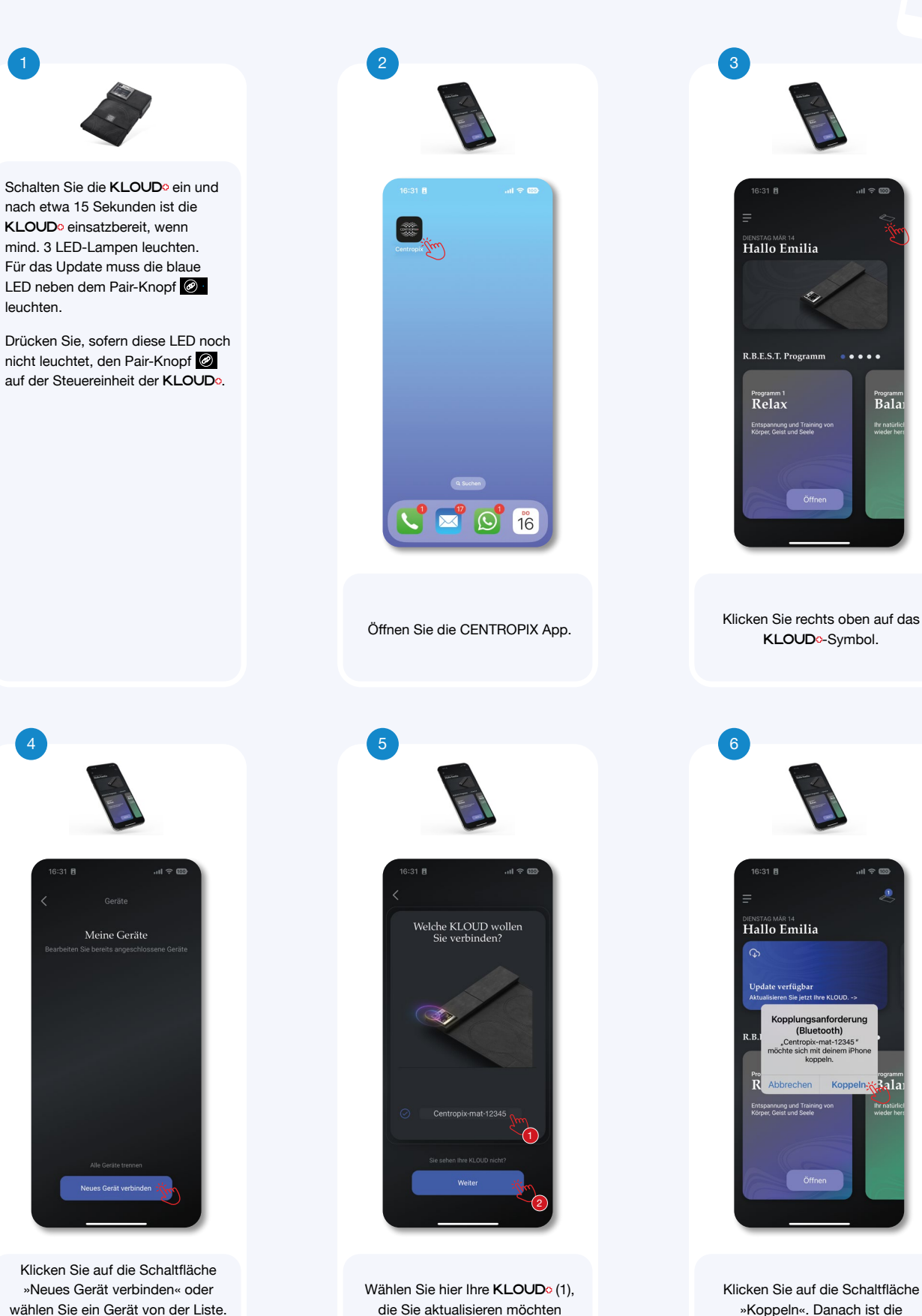

und klicken Sie auf »Weiter« (2).

wählen Sie ein Gerät von der Liste. Ein neues Fenster öffnet sich und sucht nun Ihre **KLOUD**<sup>o</sup>.

»Koppeln«. Danach ist die KLOUD<sup>o</sup> mit der App verbunden.

## **CENTROPIX<sup>+</sup>**

#### **WLAN VERBINDEN**

![](_page_3_Picture_2.jpeg)

#### **CENTROPIX<sup>D</sup>**

## **UPDATE DURCHFÜHREN**

![](_page_4_Picture_2.jpeg)

Oben müssen nun das WLAN- und das **KLOUD**<sup>-</sup>Icon zu sehen sein. Klicken Sie auf die Schaltfläche »Update verfügbar«.

![](_page_4_Picture_4.jpeg)

Klicken Sie nun auf »Installieren«. **SEHR WICHTIG: Betätigen Sie keine Taste auf der KLOUD , so lange die blaue LED-Lampe blinkt.**

![](_page_4_Picture_6.jpeg)

![](_page_4_Picture_7.jpeg)

Klicken Sie auf »Neu starten«. Sollte sich die **KLOUD**<sup>o</sup> nicht wieder einschalten, so starten Sie die **KLOUD**<sup>o</sup> mit der Starttaste.

![](_page_4_Picture_9.jpeg)

Wiederholen Sie die Schritte unter "KLOUD<sup>o</sup> mit App verbinden" 3 bis 6 und Ihre **KLOUD**<sup>o</sup> ist wieder startbereit.

Herzlichen Glückwunsch, Ihre **KLOUD** ist nun auf dem aktuellen Stand.

![](_page_4_Picture_12.jpeg)

Sollten während des Updates unerwartete Probleme auftreten, können Sie uns gerne kontaktieren.

#### E-Mail

#### it-support@centropix.eu

Unsere Hotline steht Ihnen Montag bis Freitag jeweils von 9:00 bis 11:00 Uhr und von 16:00 bis 18:00 Uhr (MEZ) zur Verfügung.

Telefon +423 220 28 19